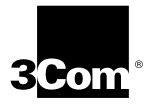

# **EtherLink® 10/100 PCI NIC with 3XP Processor Diskette Installation User Guide**

**Diskette network driver installation instructions for the following network interface cards:**

**3CR990-TX-95 3CR990-TX-97 3CR990SVR95 3CR990SVR97**

**<http://www.3com.com/> <http://www.3com.com/productreg>**

Part No. 09-1809-001 Published May 2000

#### **3Com Corporation** ■ **5400 Bayfront Plaza** ■ **Santa Clara, California** ■ **95052-8145**

Copyright © 2000, 3Com Corporation. All rights reserved. No part of this documentation may be reproduced in any form or by any means or used to make any derivative work (such as translation, transformation, or adaptation) without written permission from 3Com Corporation.

3Com Corporation reserves the right to revise this documentation and to make changes in content from time to time without obligation on the part of 3Com Corporation to provide notification of such revision or change.

3Com Corporation provides this documentation without warranty, term, or condition of any kind, either implied or expressed, including, but not limited to, the implied warranties, terms or conditions of merchantability, satisfactory quality, and fitness for a particular purpose. 3Com may make improvements or changes in the product(s) and/or the program(s) described in this documentation at any time.

If there is any software on removable media described in this documentation, it is furnished under a license agreement included with the product as a separate document, in the hard copy documentation, or on the removable media in a directory file named LICENSE.TXT or !LICENSE.TXT. If you are unable to locate a copy, please contact 3Com and a copy will be provided to you.

#### **UNITED STATES GOVERNMENT LEGEND**

*If you are a United States government agency, then this documentation and the software described herein are provided to you subject to the following:* 

All technical data and computer software are commercial in nature and developed solely at private expense. Software is delivered as "Commercial Computer Software" as defined in DFARS 252.227-7014 (June 1995) or as a "commercial item" as defined in FAR 2.101(a) and as such is provided with only such rights as are provided in 3Com's standard commercial license for the Software. Technical data is provided with limited rights only as provided in DFAR 252.227-7015 (Nov 1995) or FAR 52.227-14 (June 1987), whichever is applicable. You agree not to remove or deface any portion of any legend provided on any licensed program or documentation contained in, or delivered to you in conjunction with, this User Guide.

Unless otherwise indicated, 3Com registered trademarks are registered in the United States and may or may not be registered in other countries.

3Com, the 3Com logo, Dynamic*Access*, EtherDisk, and EtherLink are registered trademarks of 3Com Corporation. EtherCD is a trademark of 3Com Corporation.

Microsoft and Windows are registered trademarks of Microsoft Corporation. Novell and NetWare are registered trademarks of Novell, Inc.

All other company and product names may be trademarks of the respective companies with which they are associated.

#### **Year 2000 Compliance**

For information on Year 2000 compliance and 3Com products, visit the 3Com Year 2000 Web page:

<http://www.3com.com/products/yr2000.html>

# **CONTENTS**

[Installing From Diskette 5](#page-4-0) [Making a DOS-Bootable Diskette 5](#page-4-1) [Creating Installation Diskettes 6](#page-5-0) [Installing Network Drivers 7](#page-6-0) [Windows 2000 7](#page-6-1) [Windows 98 8](#page-7-0) [Windows 95 9](#page-8-0) [Windows NT 4.0 12](#page-11-0) [Verifying Successful Installation 13](#page-12-0) [Windows 2000 13](#page-12-1) [Windows 98/95 14](#page-13-0) [Windows NT 4.0 14](#page-13-1)

This guide explains installing network drivers from floppy diskettes for the 3Com® EtherLink® 10/100 PCI network interface card (NIC) with 3XP processor (3CR990 family). It is intended to be used with computers that are not equipped with a CD-ROM drive.

For complete instructions about EtherLink 10/100 PCI NIC hardware installation, configuration, and troubleshooting, see the *EtherLink 10/100 PCI Network Interface Card with 3XP Processor User Guide* (P/N 09-1742-001).

You can print the Adobe Acrobat Reader Portable Document Format (PDF) version of this guide for reference. It is available on the EtherCD™ in the following location:

\english\manuals\etherdsk\usrguide.pdf

# <span id="page-4-0"></span>**Installing From Diskette**

If your computer does not have a CD-ROM drive, use a PC that has a CD-ROM drive and create installation diskettes from the *EtherCD*.

You can also download the *EtherDisk* software from the 3Com World Wide Web site:

http://support.3com.com/infodeli/tools/nic

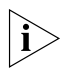

*The installation diskettes allow you to install the network driver only. If you want to install the NIC diagnostics or desktop management software, you must install them from the EtherCD.*

## <span id="page-4-1"></span>**Making a DOS-Bootable Diskette**

For installation and configuration procedures that require you to boot from DOS, you cannot successfully use the MS-DOS prompt from within Windows. Perform a "clean" boot from DOS or use a DOS boot disk.

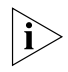

*To use the CD-ROM drive on a PC or server in a DOS environment, the DOS drivers for the CD-ROM drive must be installed. Consult the documentation that accompanied your CD-ROM drive or your motherboard for information about how to install these drivers.*

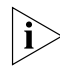

*If the PC or server is only running DOS and a CD-ROM drive is not installed, you must install the NIC software*  *using installation diskettes. For more information about installation diskettes, see the next section.* To make a DOS-bootable diskette:

- **1 Insert a blank, formatted diskette in drive A.**
- **2 At the DOS prompt, enter:**

```
sys a:
```
System files are copied to the diskette.

**3 Remove the diskette from drive A and attach a label for future reference.**

Repeats steps 1-3 to create a second DOS-bootable diskette. Label the diskettes *EtherDisk 1* and *EtherDisk 2*.

#### <span id="page-5-0"></span>**Creating Installation Diskettes**

To create installation diskettes from the *EtherCD*:

- **1 Turn on the power to the PC and start Windows.**
- **2 Insert the** *EtherCD* **in the CD-ROM drive.**

The *EtherCD* Welcome screen appears.

- **3 Click** *NIC Software***.**
- **4 Click** *NIC Drivers and Diagnostics***.**
- **5 Click** *Installation Utilities***.**

#### **6 Click** *Create Installation Diskettes.*

The *EtherCD* Diskette Creation Utility Welcome screen appears.

- **7 Click** *Next***.**
- **8 Insert the blank, formatted diskette labeled**  *EtherDisk 1* **in the PC, and then click** *Next***.**

Files are copied. *EtherDisk 1* contains:

- NDIS 2/3/4/5 drivers
- DOS utilities
- Windows 2000 Utilities to enable disable task offloads
- README.TXT file
- **9 Remove the disk and insert the disk labeled**  *EtherDisk 2* **when prompted, and then click** *OK***.**

 $\cdots$ 

Files are copied. *EtherDisk 2* contains:

- NetWare client and server drivers
- PACKET driver
- Help text files

The diskette creation is complete. For instructions on using the installation diskettes to install the network driver, see the next section.

### <span id="page-6-0"></span>**Installing Network Drivers**

This section describes how to install the EtherLink 10/100 PCI NIC network driver for Windows 2000, Windows 98, Windows 95, and Windows NT 4.0.

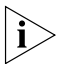

*To install drivers for Novell NetWare clients and servers, use the procedures described in the EtherLink 10/100 PCI Network Interface Card with 3XP Processor User Guide. Substitute EtherDisk 2 for EtherCD in the instructions.*

#### <span id="page-6-1"></span>**Windows 2000**

This section describes how to install the network driver in a system running Windows 2000.

To install the NIC driver in a PC running Windows 2000:

- **1 Make sure that the NIC is installed in your PC and connected to the network.**
- **2 Turn the PC power on.**

Windows detects the NIC. The Found New Hardware Wizard starts

- **3 Insert** *EtherDisk 1* **in drive A, and then click** *Next***.**
- **4 Select the Search for a suitable driver for my device (recommended) option, and then click** *Next***.**
- **5 Select Floppy disk drives, clear any other checked options, and then click** *Next***.**

Windows finds the driver file for the device.

#### **6 Click** *Next***.**

Files are copied.

The Completing the Found New Hardware Wizard screen appears, prompting you to click *Finish*.

### **7 Click** *Finish***.**

The System Settings Change screen appears, prompting you to restart the computer.

**8 Remove any remaining diskette from drive A, and then click** *Yes* **to restart the computer.**

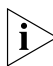

*You must restart your computer to complete the installation.*

The driver installation is complete. Go to ["Verifying](#page-12-0)  [Successful Installation" on page 13](#page-12-0) to confirm that the NIC is properly installed.

#### <span id="page-7-0"></span>**Windows 98**

To install the NIC driver and software under Windows 98, you need the Windows 98 installation files. These files may be on a CD or diskettes, or they may have been copied to your hard drive when Windows 98 was installed on your system.

If you encounter problems during the installation, see the TROUBLE.TXT file located in the HELP directory on *EtherDisk 2* for troubleshooting tips.

To install the NIC driver and software in a PC or server running Windows 98:

- **1 Make sure that the NIC is installed in your PC and connected to the network.**
- **2 Turn the PC power on.**

Windows detects the NIC. The Add New Hardware Wizard starts.

- **3 Insert** *EtherDisk 1* **in drive A, and then click** *Next***.**
- **4 Select the Search for the best driver for your device (Recommended) option, and then click** *Next***.**
- **5 Select Floppy disk drives, clear any other checked options, and then click** *Next***.**

Windows finds the driver file for the device.

**6 Click** *Next***.** 

Files are copied.

. . . . . . .

The Insert Disk screen appears, requesting that you insert the Windows 98 disk.

#### **7 Remove** *EtherDisk 1***, insert the Windows 98 installation diskette in drive A, and click** *OK***.**

Alternatively, if the Windows 98 installation files reside on your hard drive, click *OK*, enter the path to the directory containing these files in the Copy files from entry box, and then click *OK*.

Files are copied. The installation is complete when the Add New Hardware wizard prompts you to click *Finish*.

#### **8 Click** *Finish***.**

The System Settings Change screen appears, prompting you to restart the computer.

#### **9 Remove any remaining diskette from drive A, and then click** *Yes* **to restart the computer.**

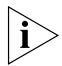

*You must restart your computer to complete the installation.*

The installation is complete. Go to ["Verifying Successful](#page-12-0)  [Installation" on page 13](#page-12-0) to confirm that the NIC is properly installed.

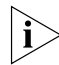

*After Windows restarts, double-click the Network icon in the Windows Control Panel and make sure that the configuration settings are properly set for your network environment. Contact your system administrator for assistance.*

#### <span id="page-8-0"></span>**Windows 95**

To install the NIC driver and software under Windows 95, you need the Windows 95 installation files. These files may be on a CD or diskettes, or they may have been copied to your hard drive when Windows 95 was installed on your system.

If you encounter problems during the installation, see the W95NDIS.TXT file located in the Help directory on *EtherDisk 2* for troubleshooting tips.

To install the NIC driver and software in a PC or server running Windows 95:

**1 Make sure that the NIC is installed in the PC and connected to the network.**

#### **2 Turn the PC power on.**

Windows detects the NIC. Depending on the version of Windows 95 that is installed on your PC, either the New Hardware Found or the Update Device Driver Wizard screen appears.

- If the **New Hardware Found** screen appears:
- **a** Select Driver from disk provided by hardware manufacturer, and then click *OK*. The Install From Disk dialog box appears.
- **b** Insert *EtherDisk 1* in drive A, make sure that A:\ appears in the entry box, and then click *OK*. Files are copied.
	- If this is the first time that networking is being installed on your PC, a message is displayed indicating that you must provide computer and workgroup names that will identify this computer on the network. Click *OK* to display the Network Identification tab, and go to [step 3.](#page-10-0)
	- If networking has already been installed on your PC, you are prompted for the Windows 95 media. Go to [step 4.](#page-10-1)
- If the **Update Device Driver Wizard** starts:
- **a** Insert *EtherDisk 1* in drive A, and then click *Next*. Windows finds the driver and asks if you want to use this driver.
- **b** Click *Finish*.

You are prompted for *EtherDisk 1*.

- **c** Click *OK*.
- **d** Make sure that A:\ appears in the entry box, and then click *OK*.

Files are copied.

 $\dddotsc$ 

- $\blacksquare$  If this is the first time that networking is being installed on your PC, a message is displayed indicating that you must provide computer and workgroup names that will identify this computer on the network. Click *OK* to display the Network Identification tab, and go to [step 3.](#page-10-0)
- If networking has already been installed on your PC, you are prompted for the Windows 95 media. Go to [step 4](#page-10-1).
- <span id="page-10-0"></span>**3 With the Network Identification tab displayed, enter the following information, and then click** *Close***.**
	- **Computer Name**—Identifies the PC on the network for other users. This entry must be a unique name of 15 characters or fewer, containing no spaces.
	- **Workgroup**—Identifies the group (for example, your department name) to which your PC belongs. If your computer will be connected to a peer-to-peer network, this entry must be exactly the same for all the PCs in your network.
	- **Computer Description**—Displays additional details to other users on the network about this PC. For example, you could specify that the PC is connected to a printer. Filling in this field is optional.
- <span id="page-10-1"></span>**4 Remove** *EtherDisk 1* **from drive A, insert the Windows 95 diskette in drive A, enter the path to drive A, and then click** *OK***.**

Alternatively, if the Windows 95 files reside on the computer hard drive, click *OK*. Enter the path to the directory containing these files in the Copy files from entry box, and then click *OK*.

Files are copied. The Systems Settings Change screen appears. You are prompted to restart your computer.

#### **5 Click** *Yes* **to restart the computer.**

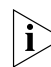

*You must restart your computer to complete the installation.*

- **6 If the Enter Network Password screen appears:**
	- **a** Enter your user name.

- **b** Enter a password. Click *OK*.
- If this is the first time that networking is being installed on your PC, the Set Windows Password dialog box appears and a message is displayed indicating that you must confirm your just-entered new password. Enter the new password a second time in the Confirm new password field. Click *OK*.
- If networking has already been installed on your PC, you are not prompted to confirm your password.

The installation is complete. Go to [Verifying Successful](#page-12-0)  [Installation on page 13](#page-12-0) to confirm that the NIC is properly installed.

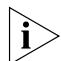

*After Windows restarts, double-click the Network icon in the Windows Control Panel, and make sure that the settings are properly configured for your network environment. Contact your system administrator for assistance.*

#### <span id="page-11-0"></span>**Windows NT 4.0**

If you encounter problems during the installation, see the WINNT.TXT file located in the HELP directory on *EtherDisk 2* for troubleshooting tips.

To install the NIC driver and software in a PC running Windows NT 4.0:

- **1 Make sure that the NIC is installed in your PC and connected to the network.**
- **2 Turn the PC power on.**
- **3 Double-click the My Computer icon, then the Control Panel icon, and then the Network Icon.**

The Network screen appears.

**4 Select the Adapters tab.**

If networking has not been previously installed on your PC before, Windows asks if you want to install networking. Click *Yes*. See the WINNT.TXT file in the HELP directory on EtherDisk 2 or your Windows NT documentation for more information.

**5 Click** *Add***.**

The Select Network Adapter dialog box appears.

**6 Click** *Have Disk***.**

The Insert Disk dialog box appears.

**7 Insert** *EtherDisk 1* **in drive A, make sure that A:\ appears in the entry box, and then click** *OK***.**

The Select OEM Option dialog box appears.

**8 Make sure that the 3Com NIC is selected (***3Com EtherLink 10/100 Mbps PCI NIC with 3XP Processor***), and then click** *OK***.**

Files are copied. The Adapters tab of the Network screen appears. The name of the installed NIC appears in the list of network adapters.

#### **9 Click** *Close***.**

If the Microsoft TCP/IP Properties screen appears, enter the requested information for your network environment. Refer to your system administrator or the Windows NT documentation for assistance.

#### **10 Restart your PC.**

Go to ["Verifying Successful Installation"](#page-12-0) to confirm that the NIC is properly installed.

## <span id="page-12-0"></span>**Verifying Successful Installation**

This section describes how to verify that the NIC hardware and software are properly installed on your PC. Follow the instructions appropriate for your operating system.

#### <span id="page-12-1"></span>**Windows 2000**

To verify successful NIC installation in a PC running Windows 2000:

- **1 Right-click the My Computer icon, and then click**  *Properties***.**
- **2 Select the Hardware tab, and then click** *Device Manager* **in the middle panel.**
- **3 Click the + symbol next to Network Adapters in the list.**

The absence of a red X or a yellow exclamation point (!) next to the name of the NIC confirms successful installation and correct operation.

#### <span id="page-13-0"></span>**Windows 98/95**

To verify successful NIC installation in a PC running Windows 98 or Windows 95:

**1 Right-click the My Computer icon, and then click**  *Properties***.**

The System Properties screen appears.

- **2 Select the Device Manager tab.**
- **3 Double-click Network adapters and make sure that the name of the NIC appears:** *3Com EtherLink 10/100 Mbps PCI NIC with 3XP Processor***.**

The absence of a red  $X$  or a yellow exclamation point  $(!)$ next to the name of the NIC name confirms successful installation and correct operation.

#### <span id="page-13-1"></span>**Windows NT 4.0**

To verify successful NIC installation in a PC running Windows NT 4.0:

**1 In the Windows task bar, click** *Start***,** *Programs***,**  *Administrative Tools***, and then** *Windows NT Diagnostics***.**

The Windows NT Diagnostics screen appears.

**2 Select the Resources tab.**

If EL99x appears in the displayed list in the Device column, the driver is successfully installed and operating correctly.

**3 Click** *OK* **to exit.**

 $\cdots$